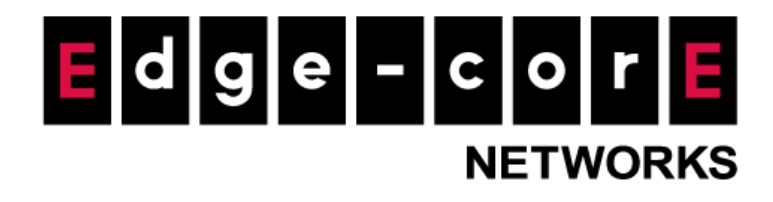

#### **Release Note**

l

**Edgecore EWS5203 Release v3.93.0005 Document #** Edgecore\_EWS5203\_ERN\_v3.93.0005

Enhancement from v3.93.0002

Copyright Notification

#### **Edgecore Networks Corporation**

<sup>©</sup> Copyright 2023 Edgecore Networks Corporation.

The information contained herein is subject to change without notice. This document is for informational purposes only and does not set forth any warranty, expressed or implied, concerning any equipment, equipment feature, or service offered by Edgecore Networks Corporation. Edgecore Networks Corporation shall not be liable for technical or editorial errors or omissions contained herein.

## **Revision History**

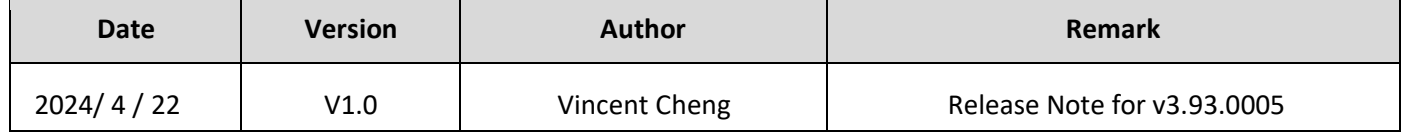

## **Table of Contents**

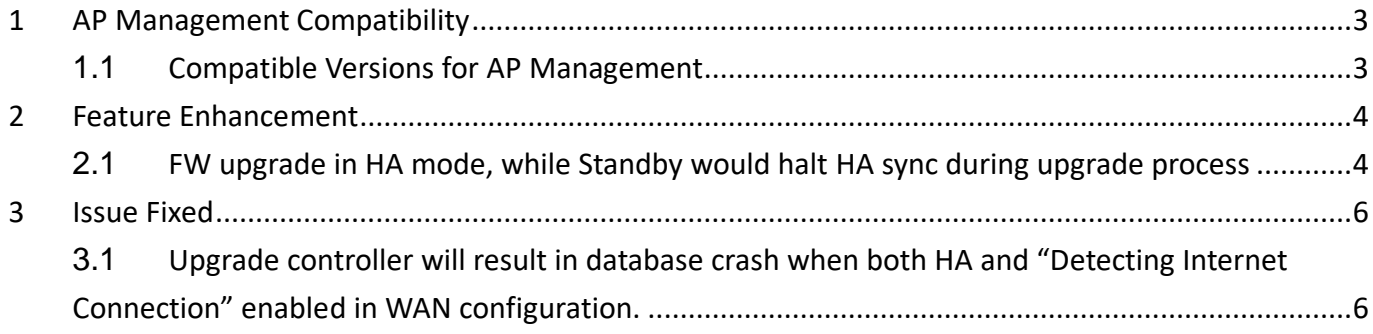

# <span id="page-3-0"></span>**1 AP Management Compatibility**

### <span id="page-3-1"></span>**1.1 Compatible Versions for AP Management**

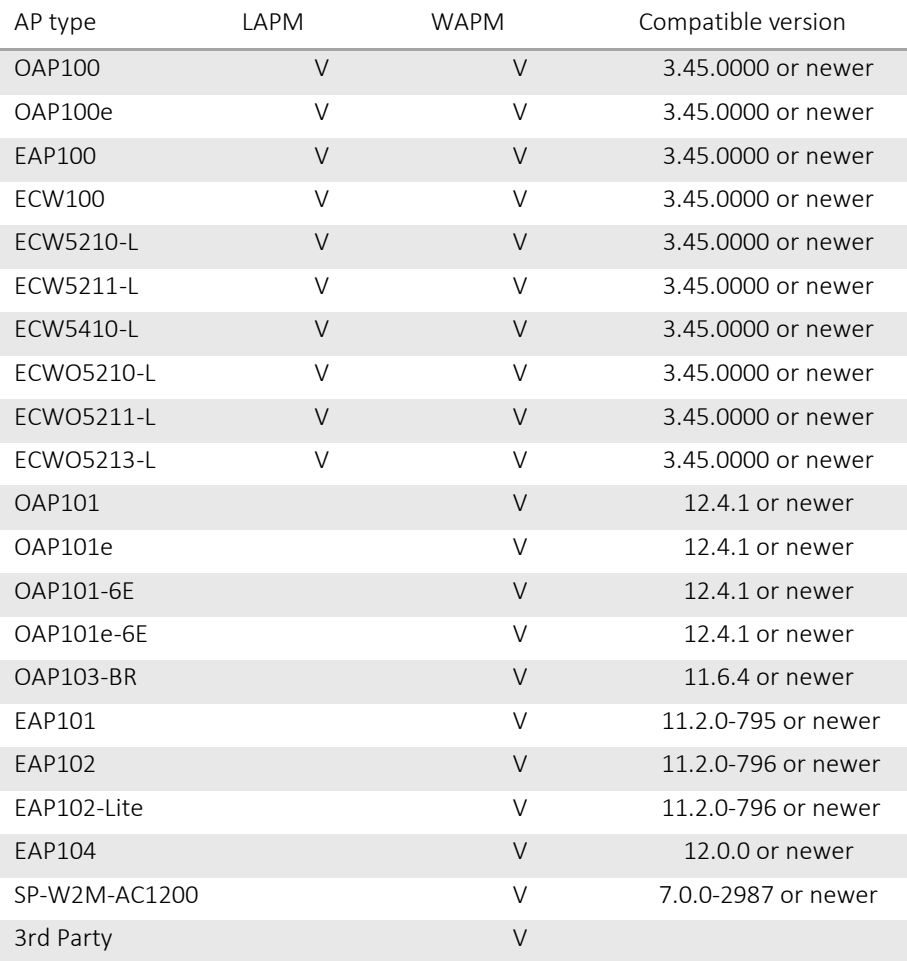

## <span id="page-4-0"></span>**2 Feature Enhancement**

#### <span id="page-4-1"></span>**2.1 FW upgrade in HA mode, while Standby would halt HA sync during upgrade process**

**From older version upgrade to 3.93.0005 or newer version steps.**

#### 1. Case 1: Detecting Internet Connection Enabled

Step1: Upgrade firmware to Standby device and follow the hint to RESTART standby.

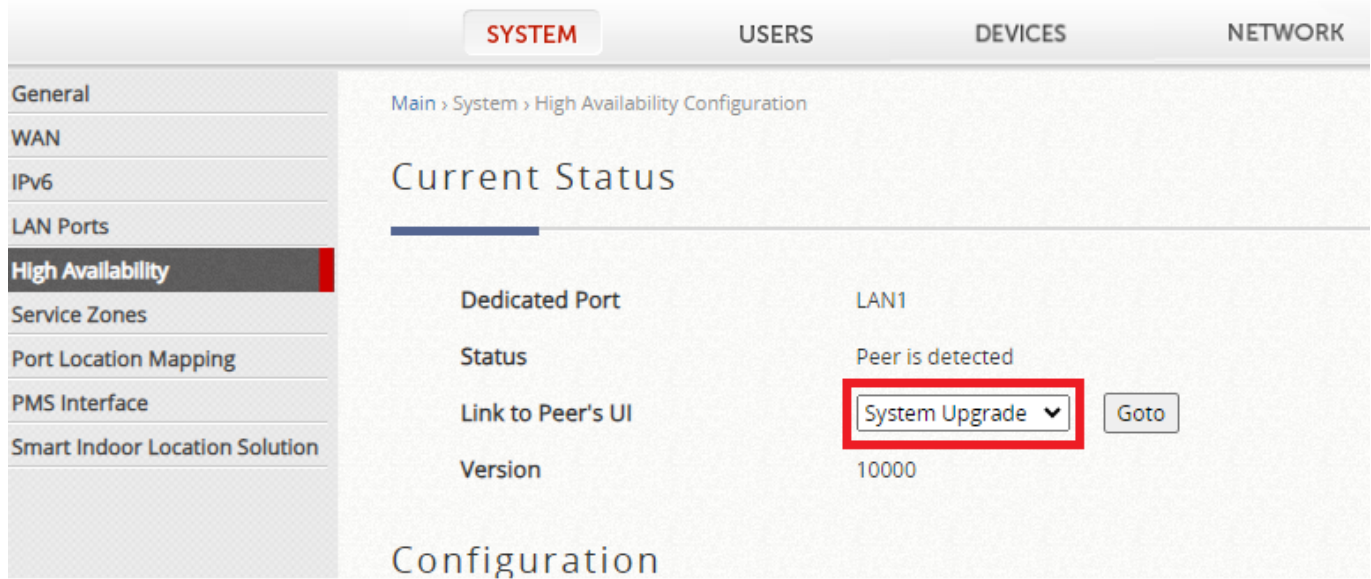

Step2: Upgrade firmware to Standby device again. (Standby HA sync will stop. It will show below message, doesn't need to RESTART standby manually)

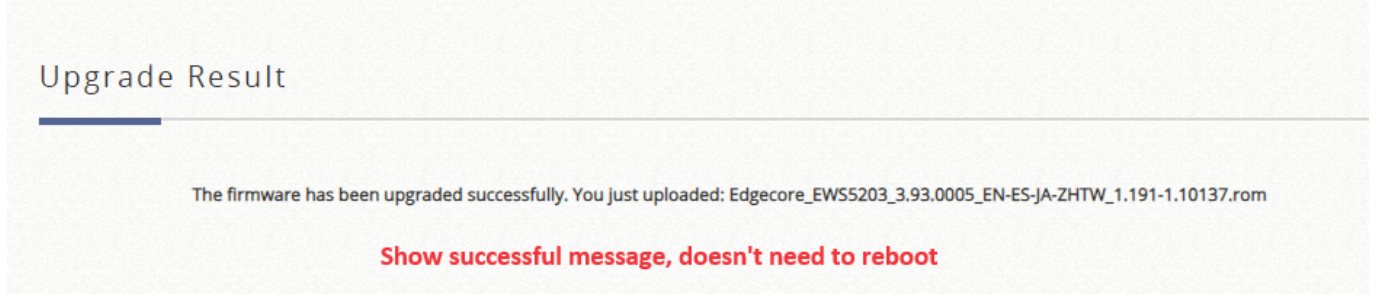

Step3: Disable Internet Disconnection in Active and reboot (Correspondingly, Standby would reboot automatically after failure to detect Active alive for more than 30 seconds) Step4: Upgrade same firmware to Standby device again. (Make Standby HA sync stop ) Step5: Upgrade firmware to Active and reboot (Standby device will reboot automatically after 30 secs) Step6: Upgrade same firmware to Standby device again. (Make Standby HA sync stop ) Step7: Enable WAN detect setting and reboot (Standby device will reboot automatically after 30 secs)

#### 2. Case 2: Target for Detecting Internet Connection Disable

Step1: Upgrade firmware to Standby device and follow the hint to RESTART standby.

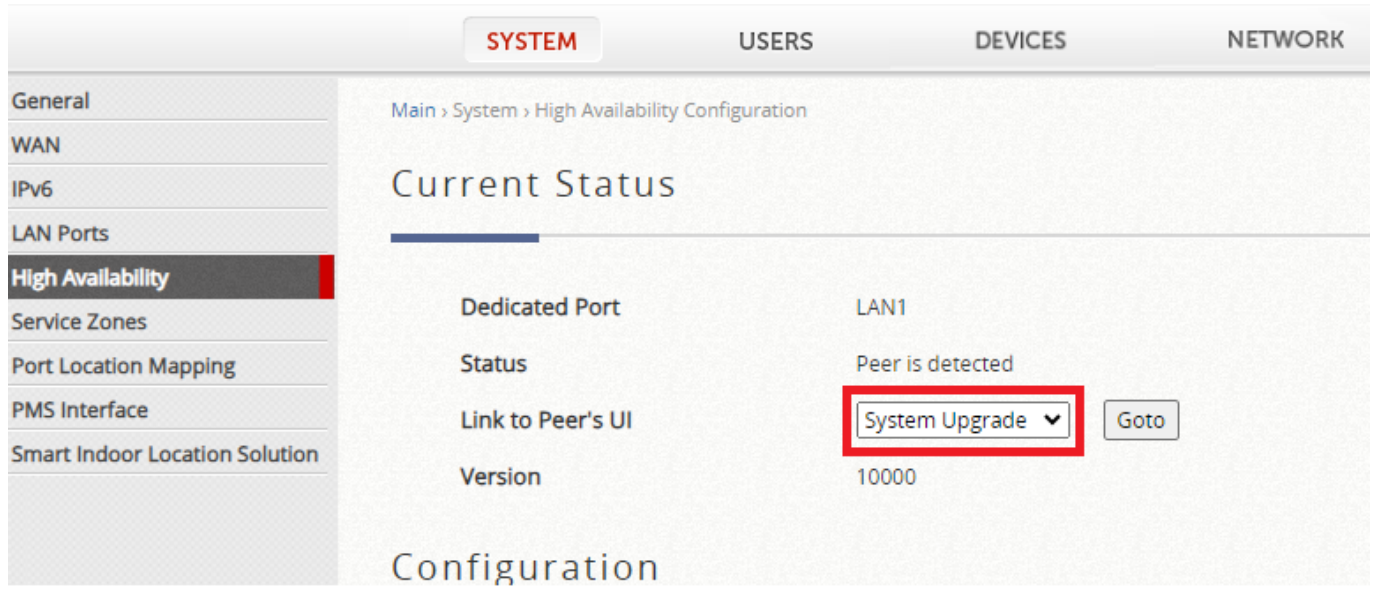

Step2: Upgrade firmware to Standby device again. (Standby HA sync will stop. It will show below message, doesn't need to RESTART Standby manually)

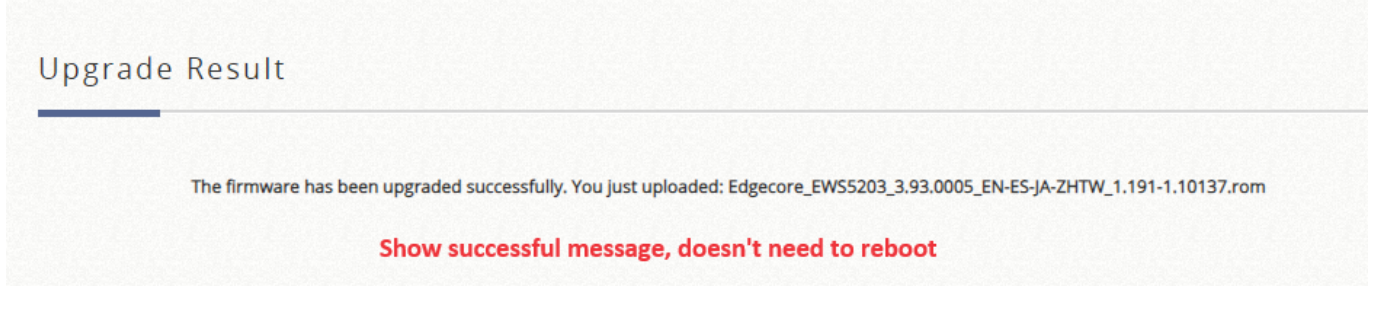

Step5: Upgrade firmware to Active and reboot (Standby device will reboot automatically after 30 secs)

#### **From 3.93.0005 upgrade to newer version upgrade steps.**

Step1: Upgrade firmware to Standby device. (HA sync will stop. It will show below message, doesn't need to RESTART standby manually)

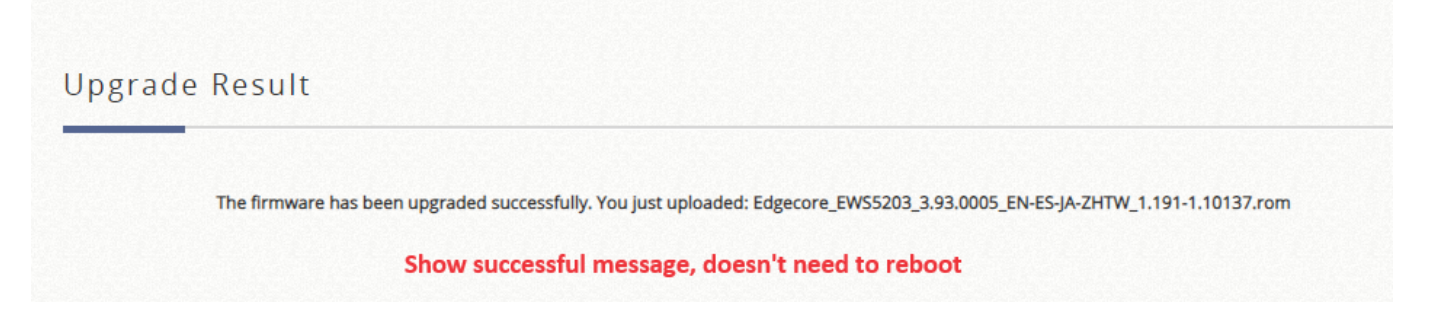

Step2: Upgrade firmware to Active and reboot Active (Standby will reboot automatically after 30 secs)

### <span id="page-6-0"></span>**3 Issue Fixed**

<span id="page-6-1"></span>**3.1 Upgrade controller will result in database crash when both HA and "Detecting Internet Connection" enabled in WAN configuration.**